# **【M169】**

# **明星 Wi-Fi 接続マニュアル(詳細設定必須版) 【Windows10】**

**このマニュアルの対象者:**職員、教員、通学生、通信生

**目的:**自動で Wi-Fi 接続できない場合や、共有 PC に、明星 Wi-Fi 接続設定をする

**注意事項:**明星 Wi-Fi 接続可能エリアにて作業を実施してください。

# **目次**

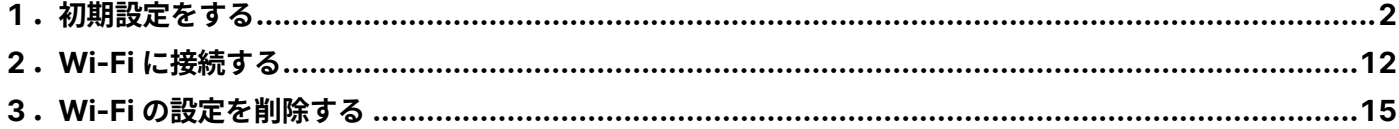

# <span id="page-1-0"></span>**1.初期設定をする**

(1)検索欄にて「**control**」と入力し、検索結果から「**コントロールパネル**」を選択し画面を開きます。

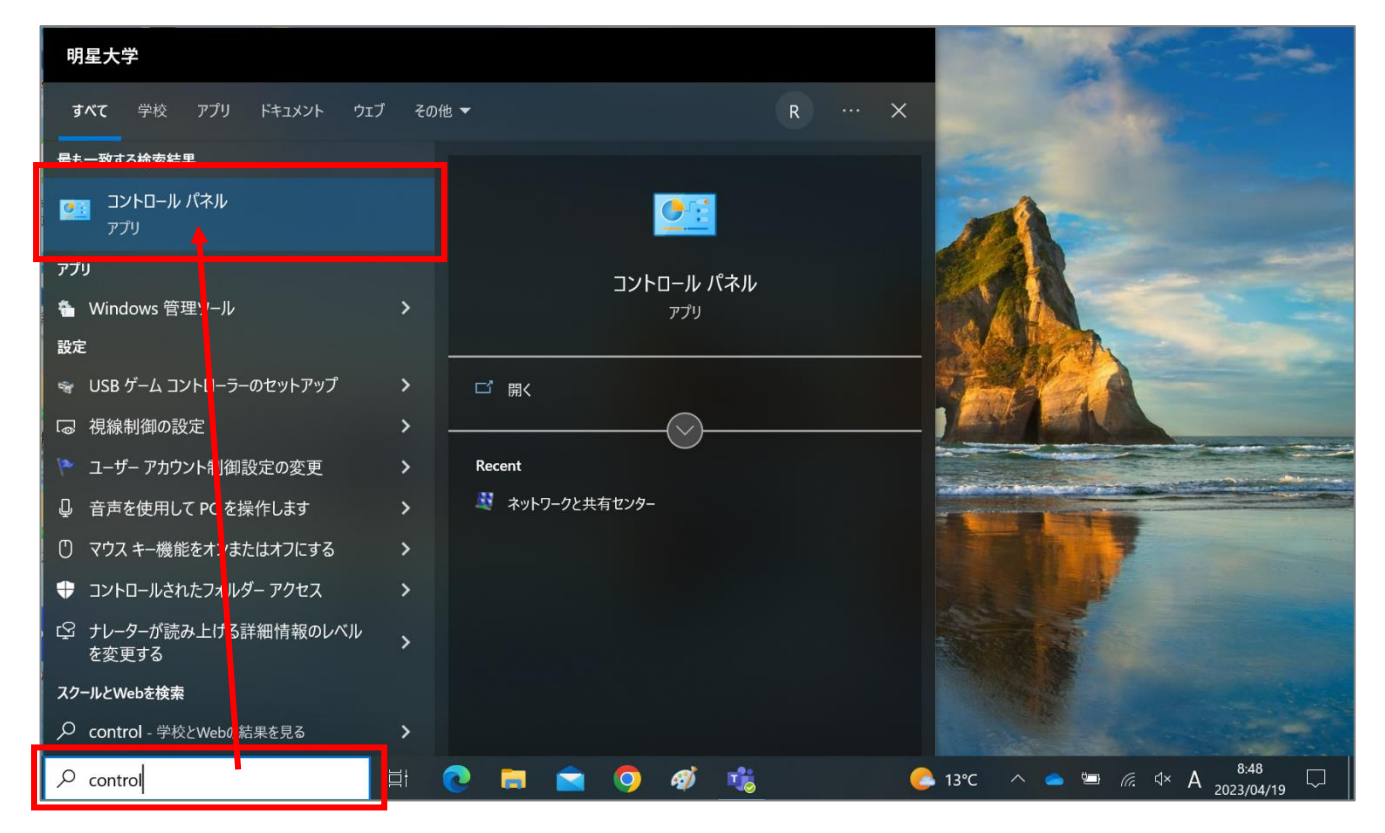

(2)「**ネットワークとインターネット**」をクリックします。

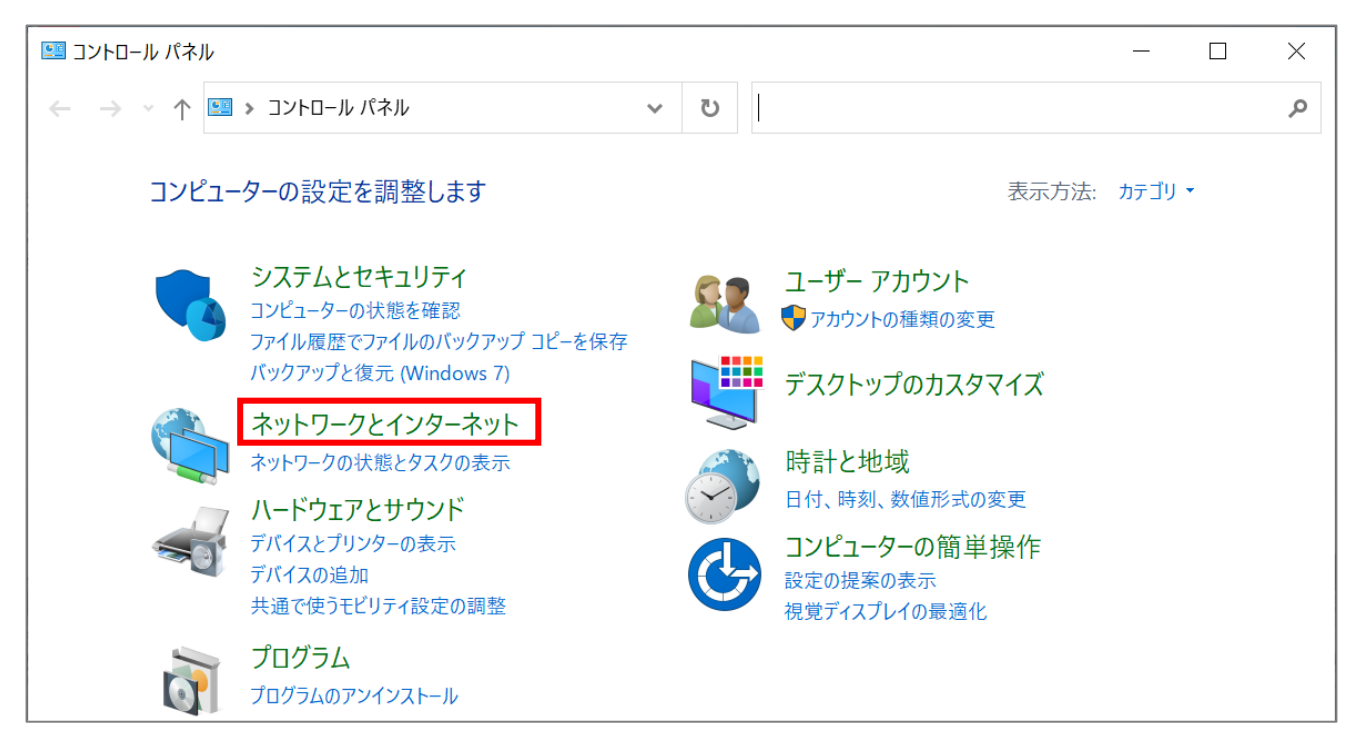

(3)「**ネットワークと共有センター**」をクリックします。

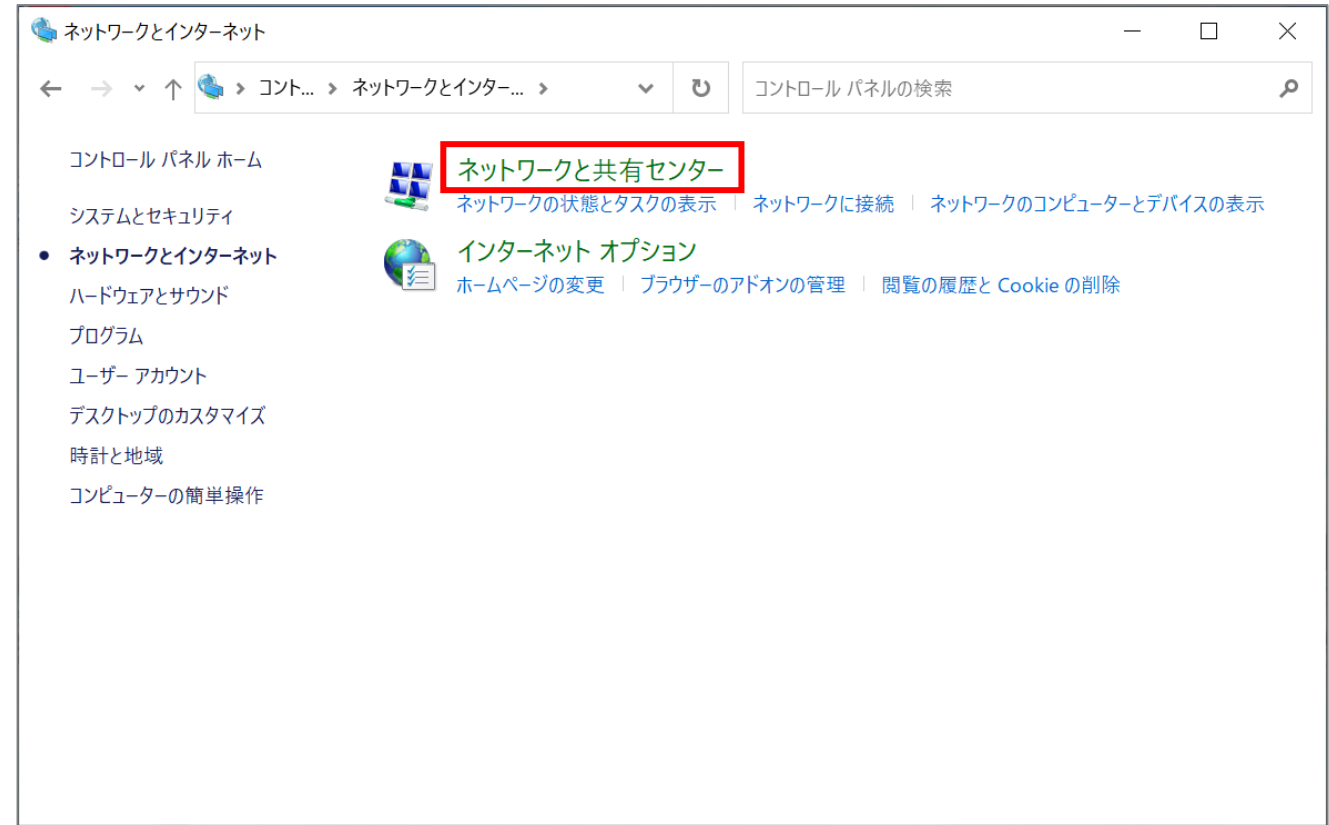

(4)「**新しい接続またはネットワークのセットアップ**」をクリックします。

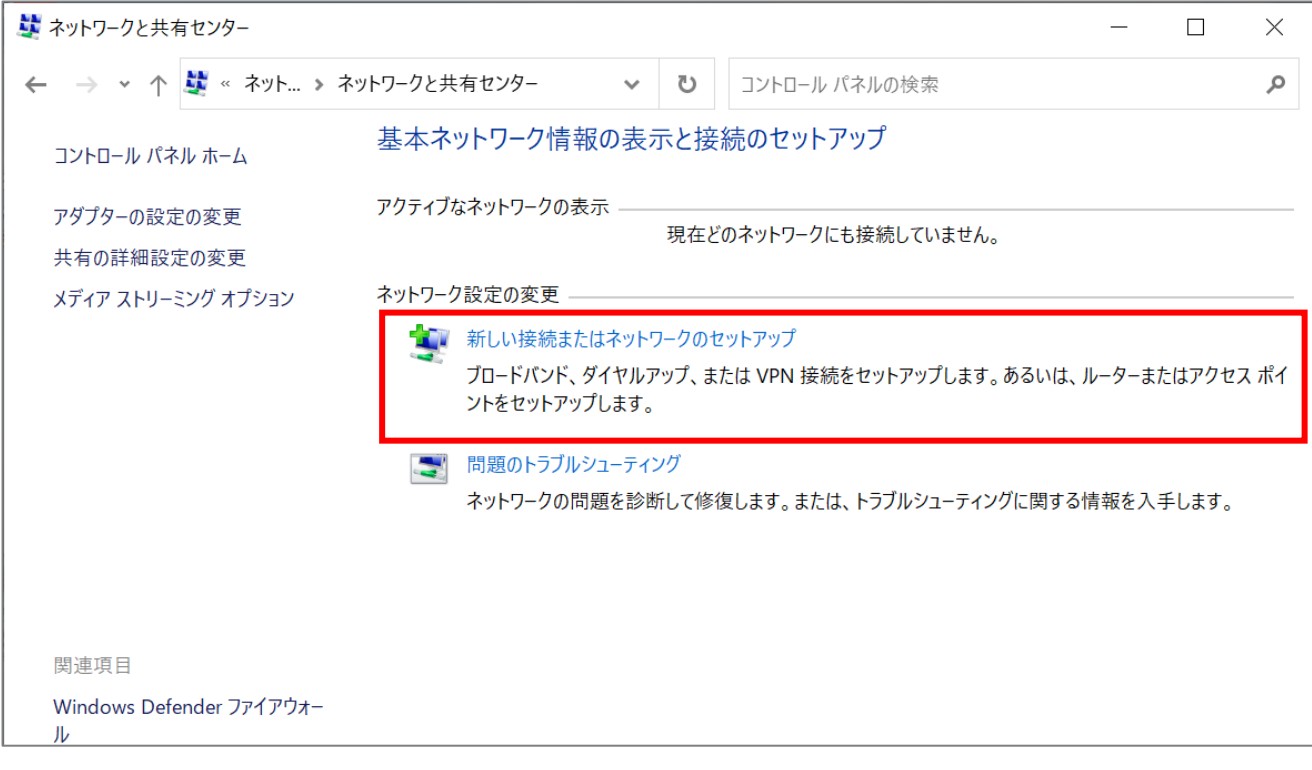

(5)「**ワイヤレスネットワークに手動で接続します**」を選択し、「**次へ**」ボタンをクリックします。

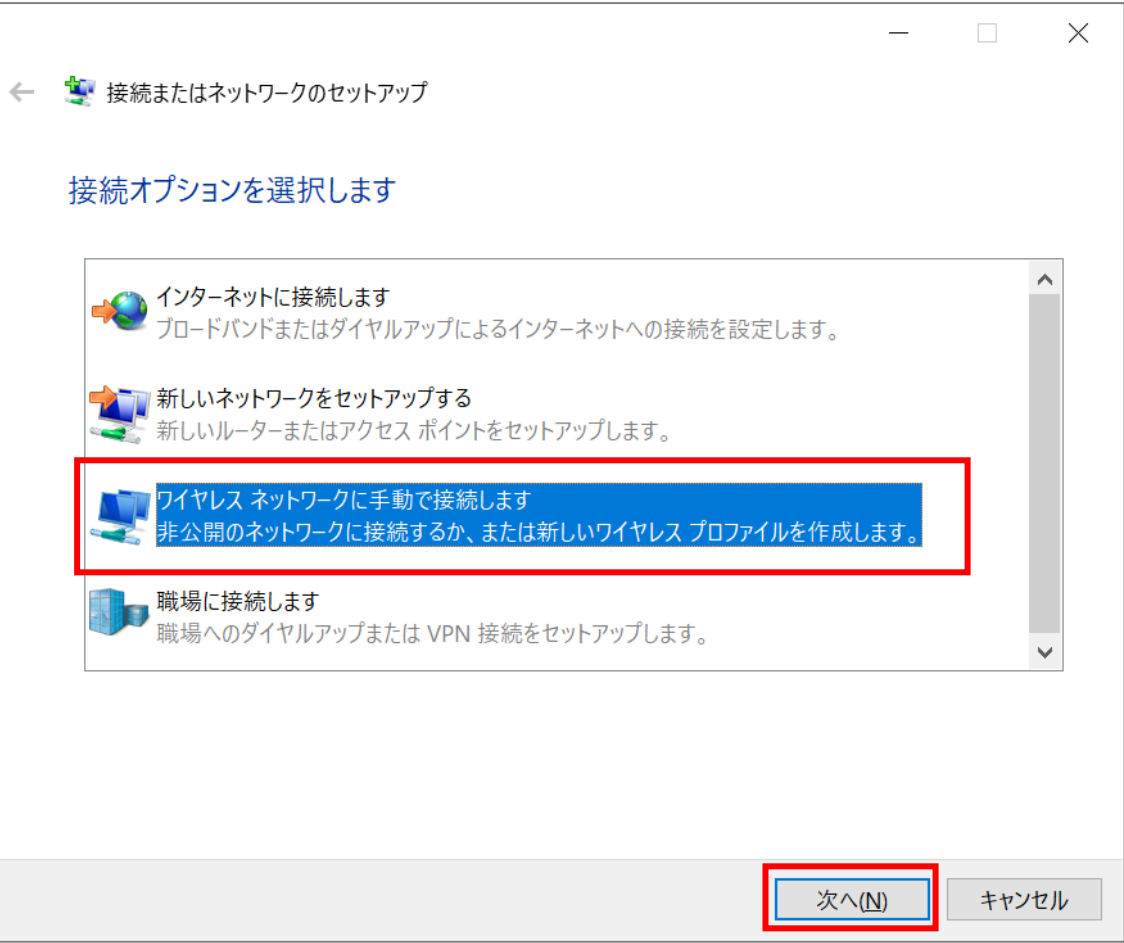

#### **【M169】**

(6)下記のように設定し、選択肢両方にチェックを入れ、「**次へ**」ボタンをクリックします。

ネットワーク名 :**meisei-wpa2** セキュリティの種類:**WPA2-エンタープライズ** 暗号化の種類 :**AES**

#### ☑ **この接続を自動的に開始します**

☑ **ネットワークがブロードキャストを行っていない場合でも接続する**

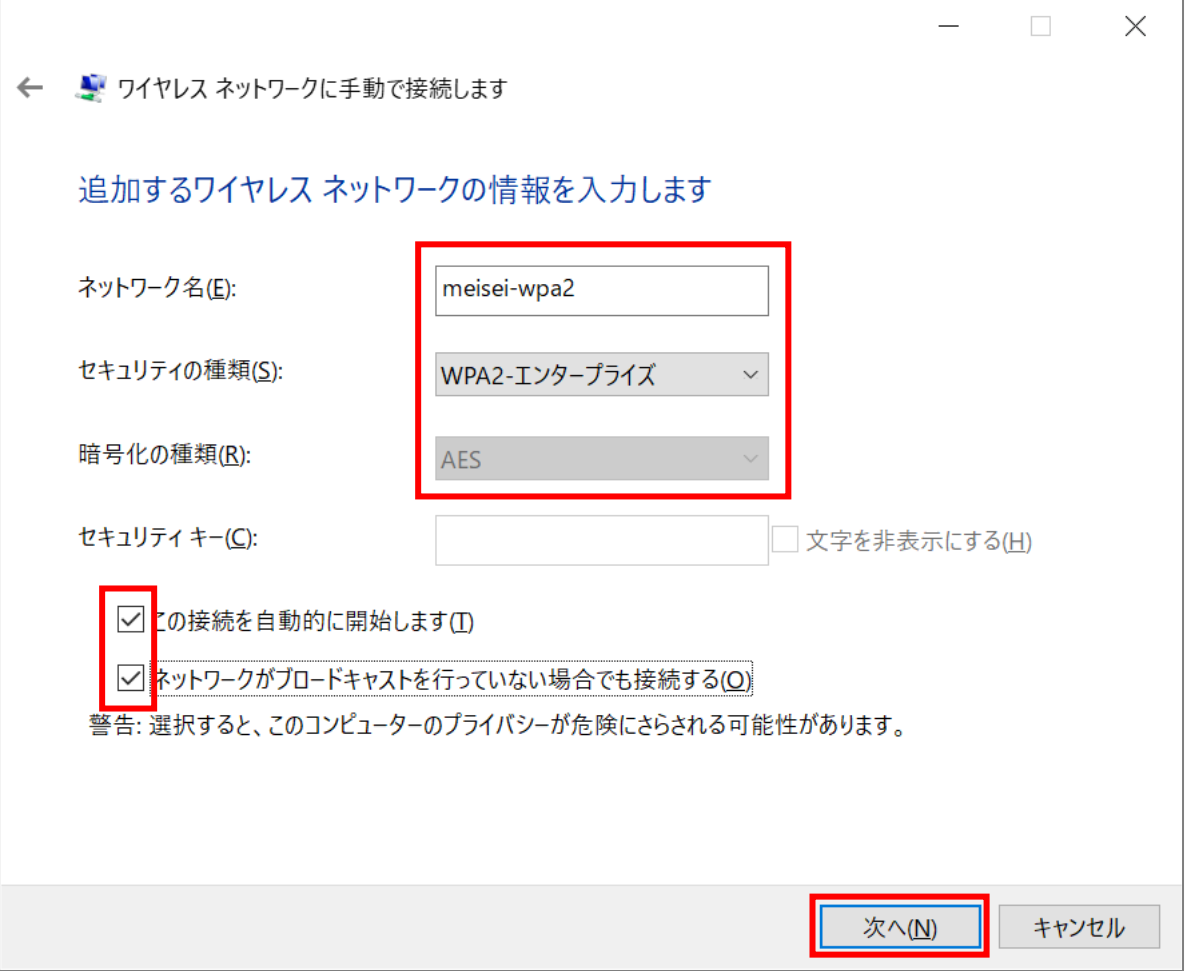

### **【M169】**

(7)「接続の設定を変更します」をクリックします。

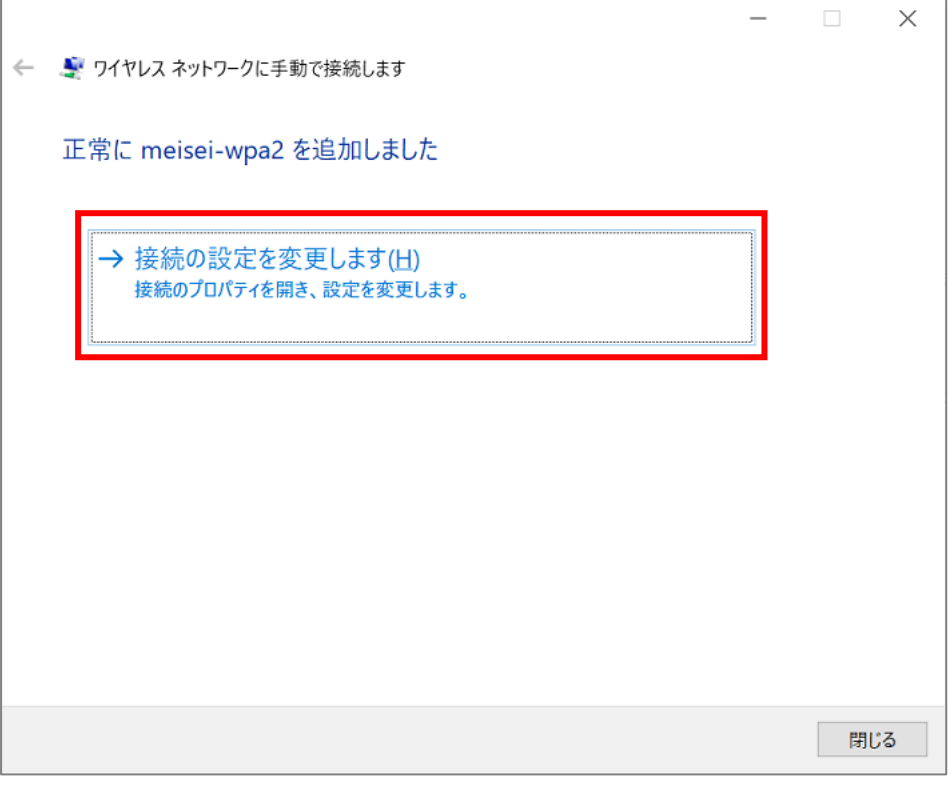

(8)「**セキュリティ**」タブにて、「**ログオンするたびに、この接続用の資格情報を使用する**」にチェックを入れ、 「**設定**」ボタンをクリックします。

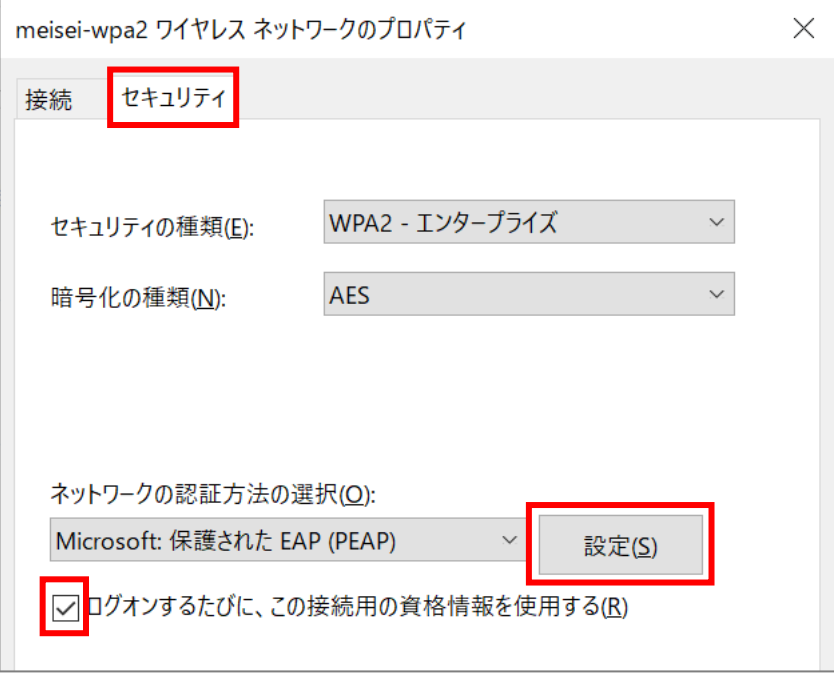

(9)「**証明書を検証してサーバーの ID を検証する**」のチェックを外し、 「**高速再接続を有効にする**」にチェックを入れ、「**構成**」ボタンをクリックします。

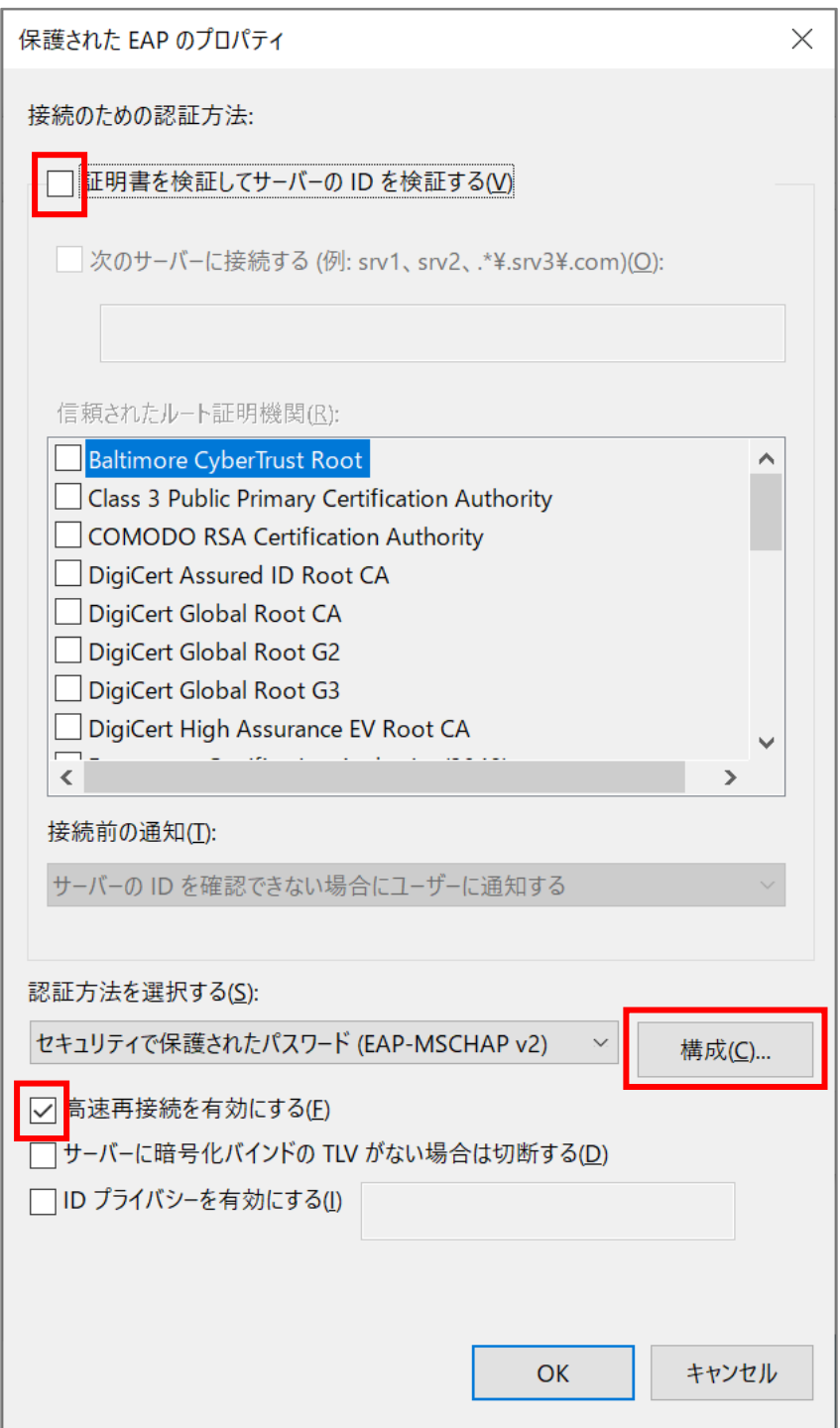

(10)「**Windows のログオン名とパスワード(およびドメインがある場合はドメイン)を自動的に使う**」の チェックを外し、「**OK**」ボタンをクリックします。

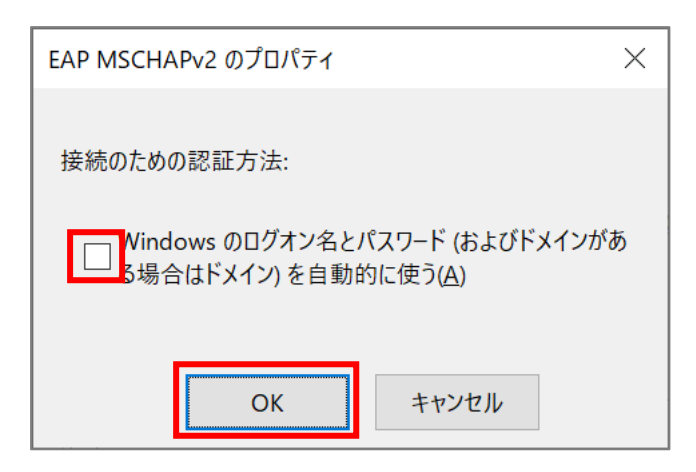

(11)「**OK**」ボタンをクリックして画面を閉じます。

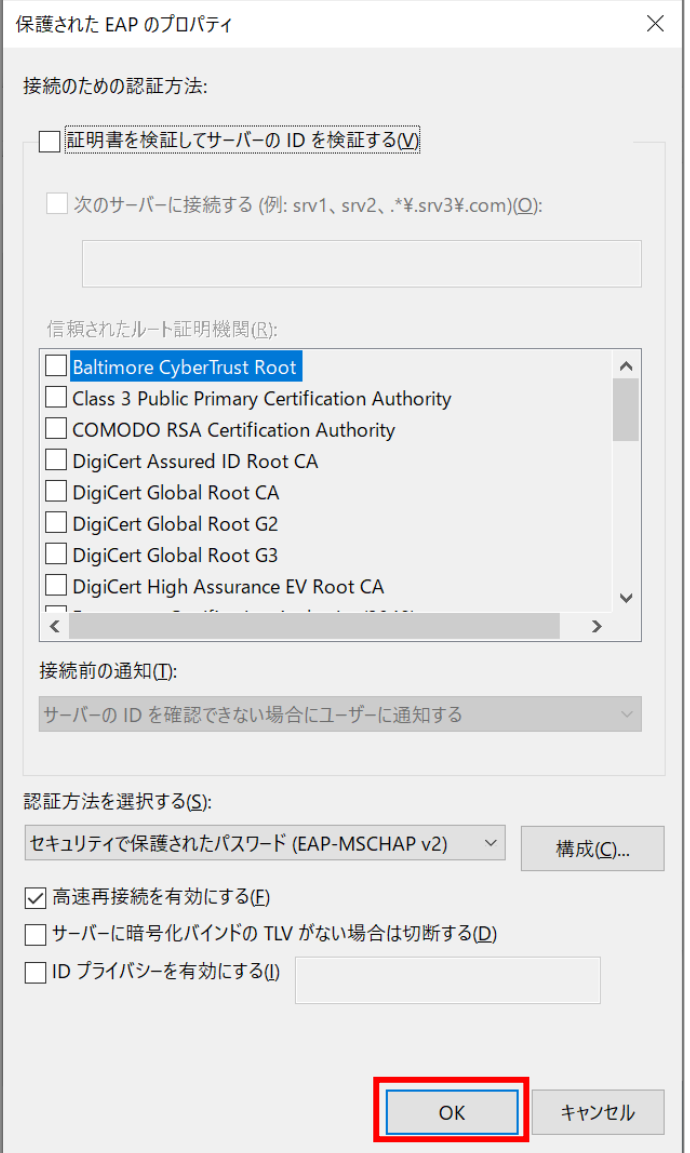

(12)「**詳細設定**」ボタンをクリックします。

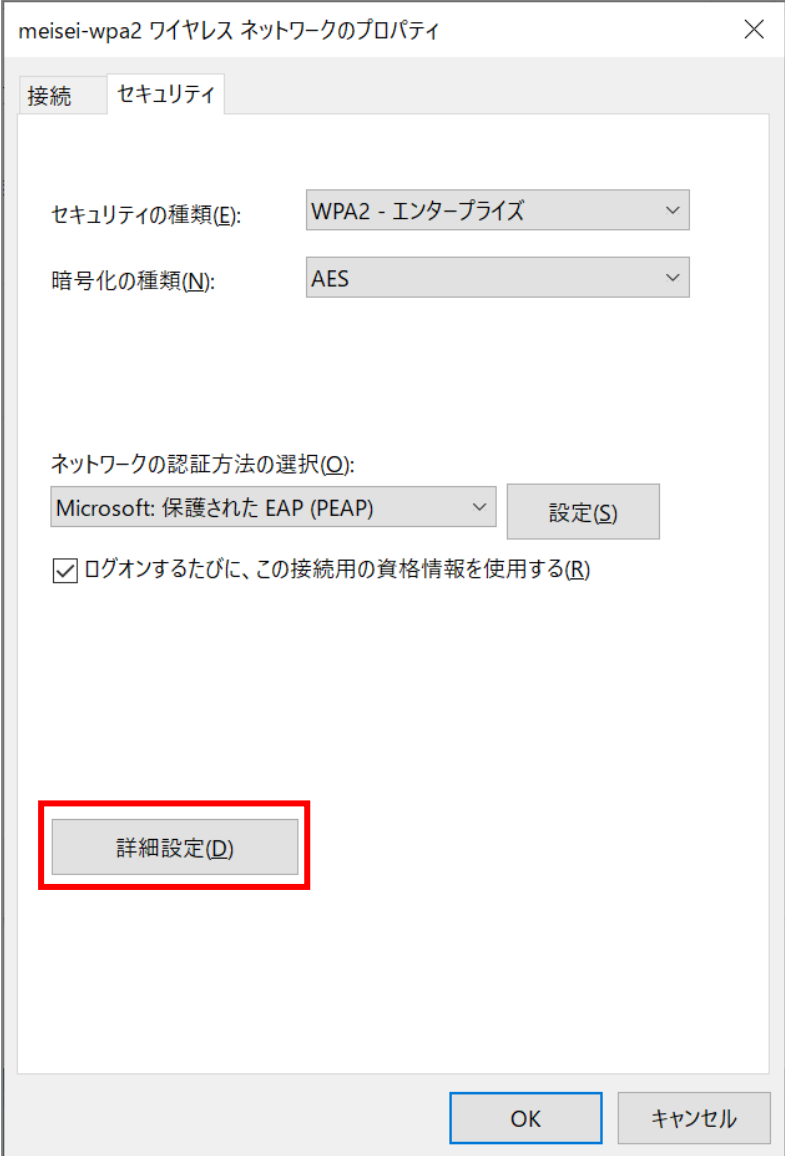

(13)「**認証モードを指定する**」にチェックを入れ、「**ユーザ認証**」を選択します。

- ※個人利用のノート PC のセットアップをしている方は、「**資格情報の保存**」ボタンをクリックし、 ID とパスワードを入力し保存しておくことをお勧めします。 ID とパスワードについては、P.13をご確認ください。
- ※共有 PC の設定をしている方は、ここで資格情報の保存は**絶対にしないでください**。

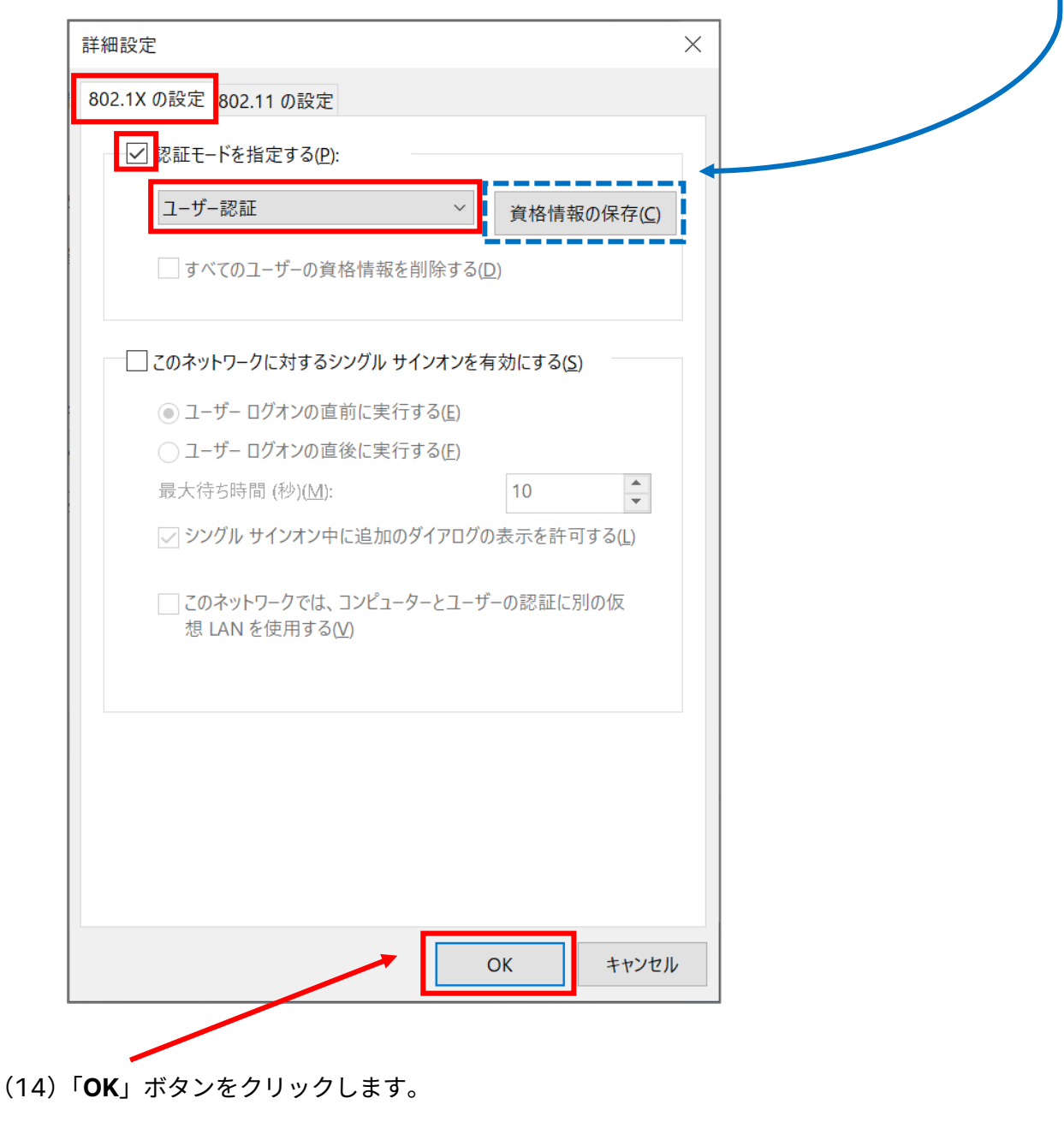

(15)「**OK**」ボタンをクリックし画面を閉じます。

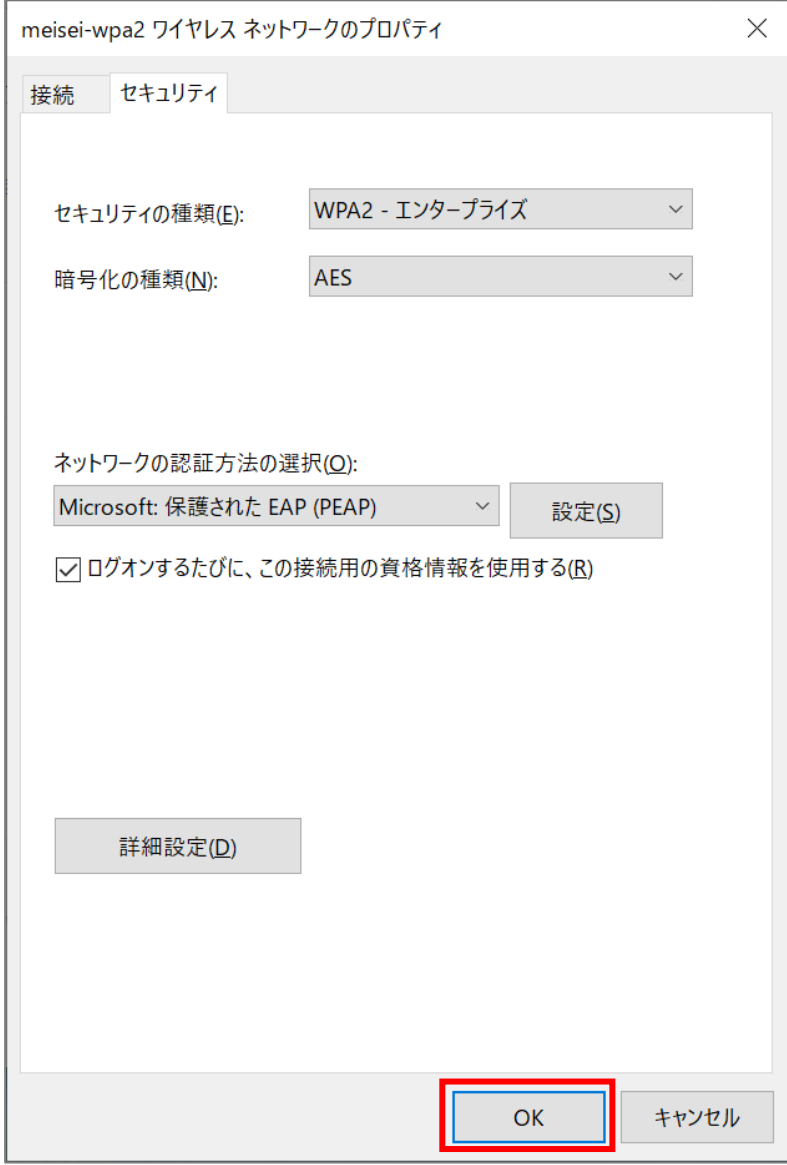

## <span id="page-11-0"></span>**2.Wi-Fi に接続する**

(1)「**インターネット**」アイコンをクリックし「**meisei-wpa2**」を選択したら、 「**自動的に接続**」にチェックを入れ、「**接続**」ボタンをクリックします。

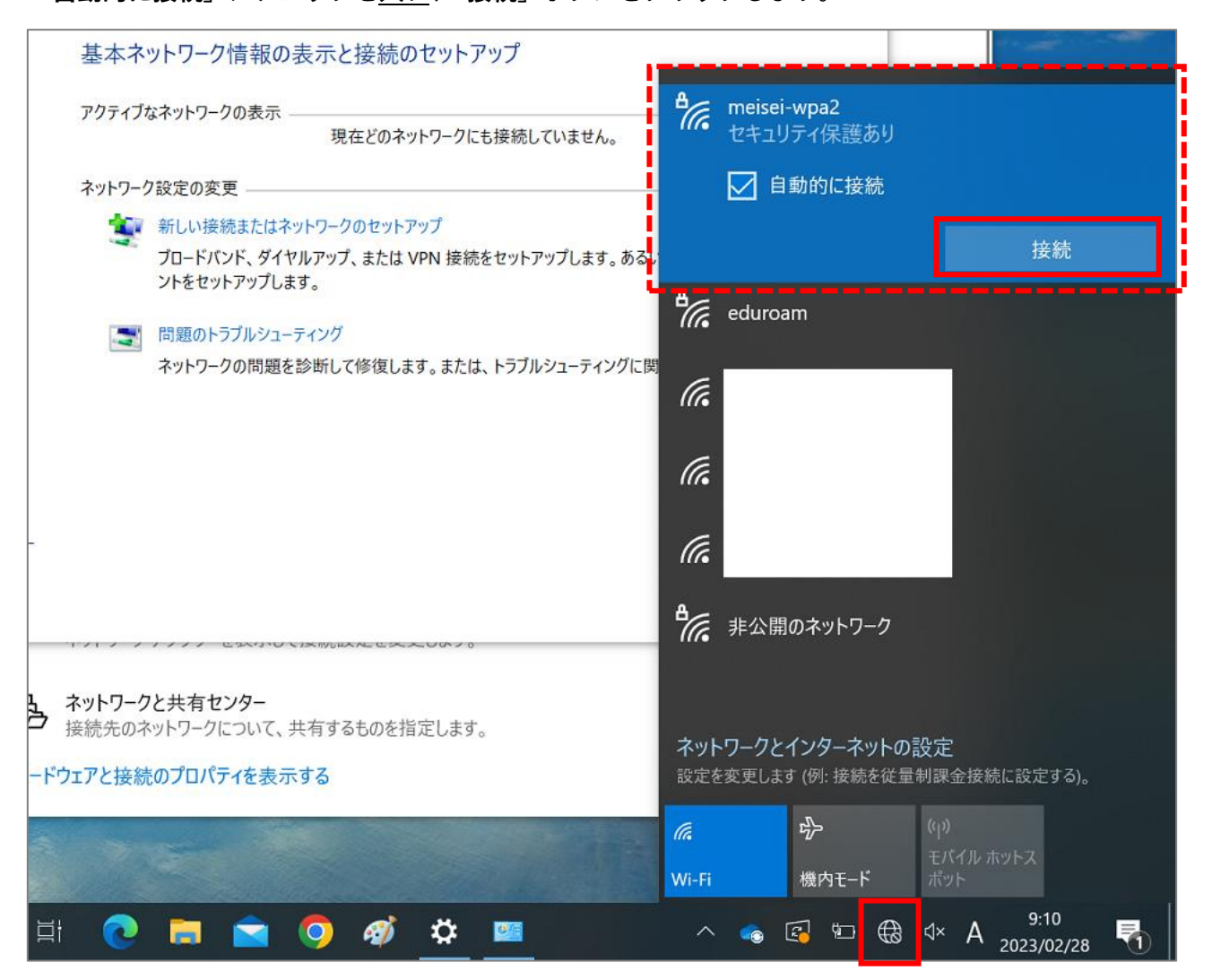

(2)サインイン画面が表示されるので、ID とパスワードを入力し「**OK**」ボタンをクリックします。

**● 教職員の ID とパスワードは、入職時にお渡ししている「ユーザ登録通知書」に記載しております。** 

● **学生**の ID は、**ユーザ名@stu.meisei-u.ac.jp** の形式で、 パスワードは、予め情報センターからお知らせしている英数字です。

#### **※通学生の場合**

ユーザ名は 学籍番号からハイフンを取り除き、英字をすべて小文字にしたもの です。 【例】学籍番号「23S1-000」の場合、ユーザ名は「23s1000」となります。

**※通信生の場合**ユーザ名は 学籍番号の英字をすべて小文字にしたもの です。 【例】学籍番号「23AP0000」の場合、ユーザ名は「23ap0000」となります。

#### ■通信教育課程の学生の皆さんへ

※この形式は、あくまでサインインに必要な形式であり、利用できるメールアドレスではありません。

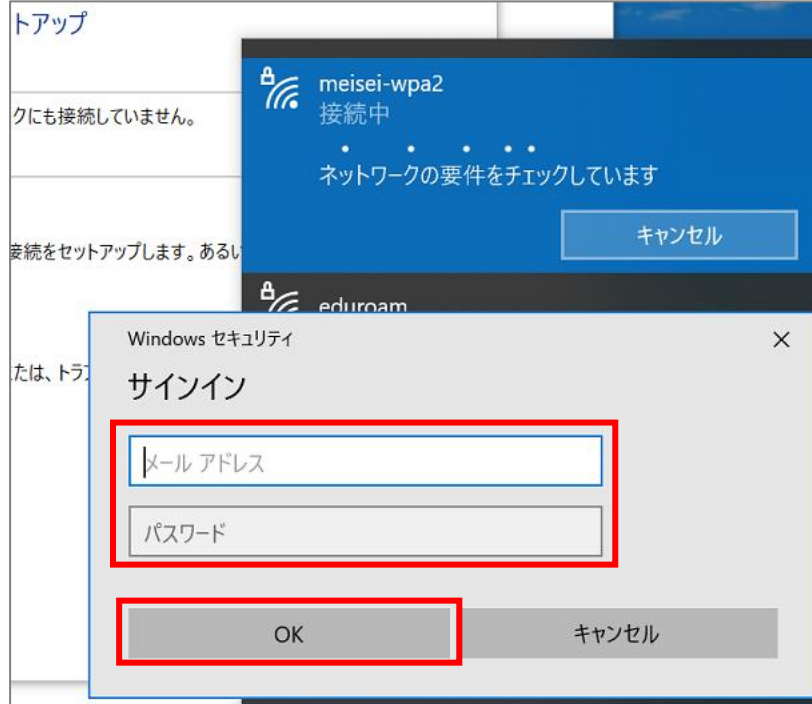

(3)「**接続済み、セキュリティ保護あり**」と表示されていれば、接続は成功です。

※通信状況により、接続に時間がかかる場合があります。

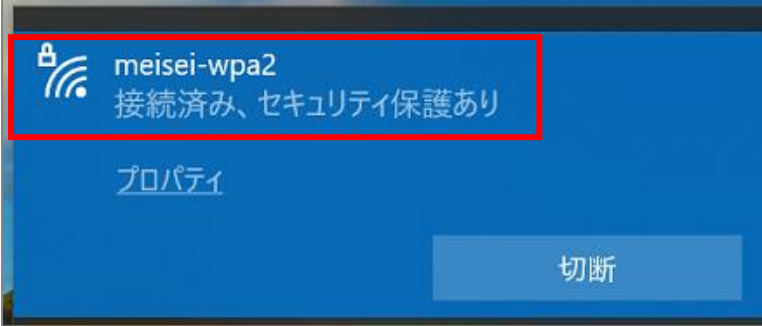

## <span id="page-14-0"></span>**3.Wi-Fi の設定を削除する**

接続がうまくいかない場合、設定に誤りがある可能性があります。 PC を再起動しても解決しない場合は、一度 Wi-Fi 設定を削除し、1から設定し直すことをお勧めします。

(1)検索欄にて「**Wi-Fi**」と入力し、検索結果から「**Wi-Fi 設定**」を選択し画面を開きます。

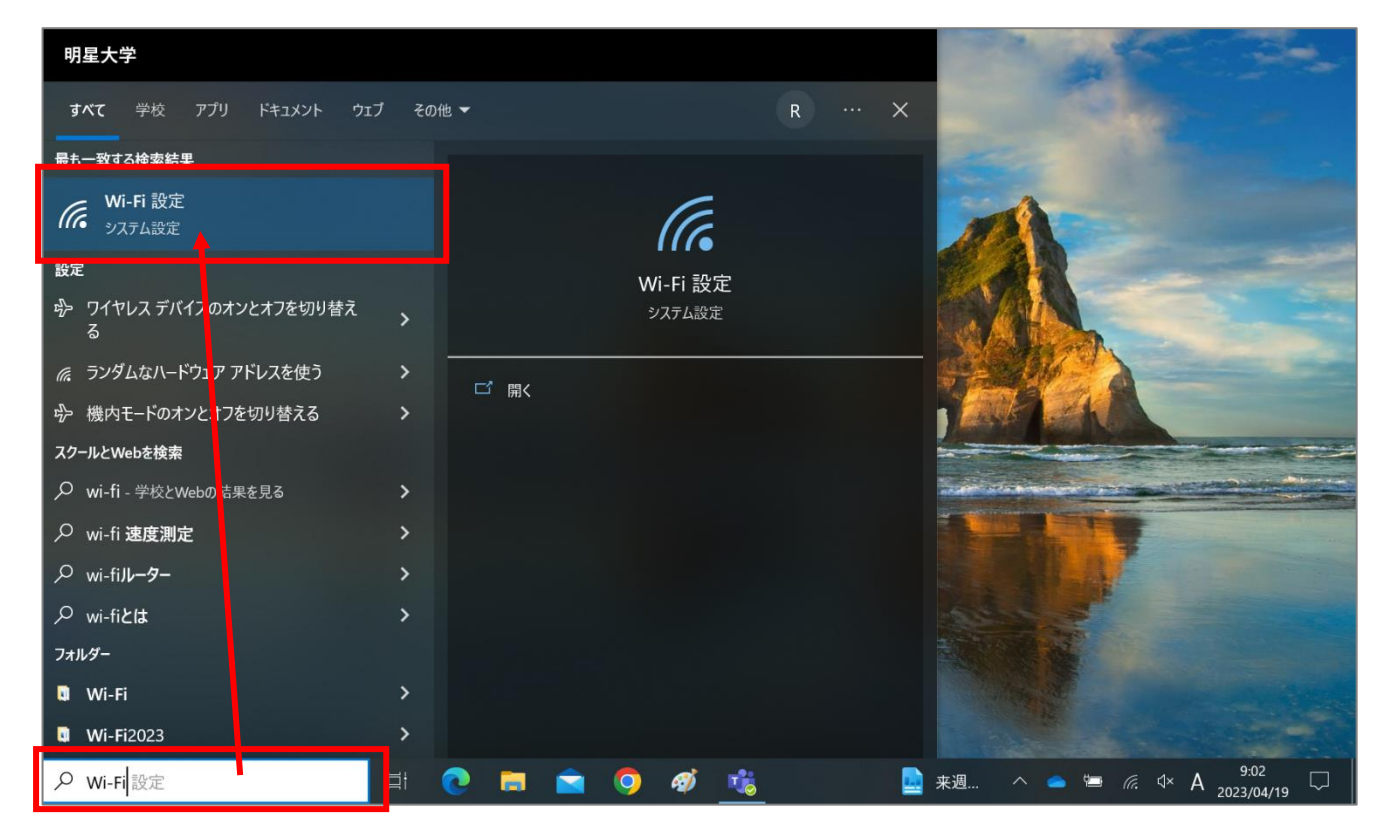

(2)「**既知のネットワークの管理**」をクリックします。

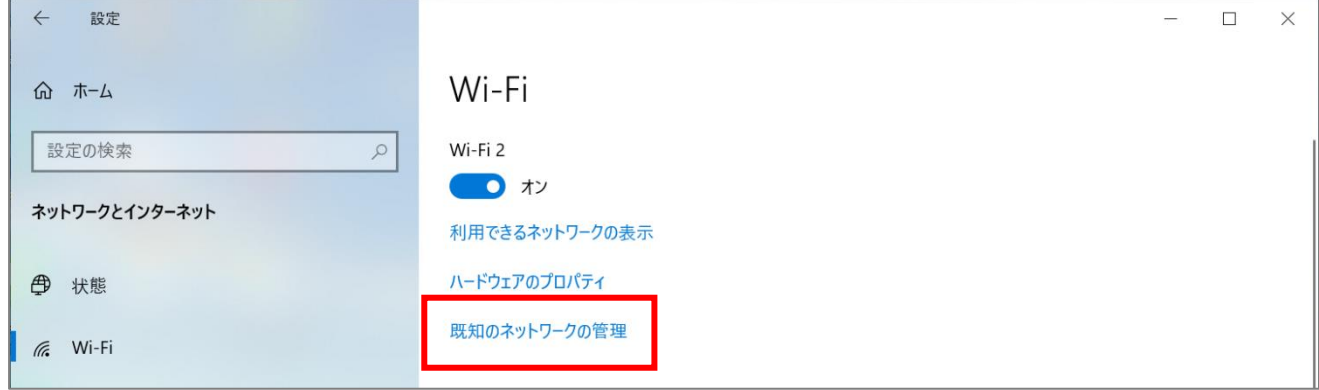

(3)「**meisei-wpa2**」を選択し、「**削除**」ボタンをクリックします。

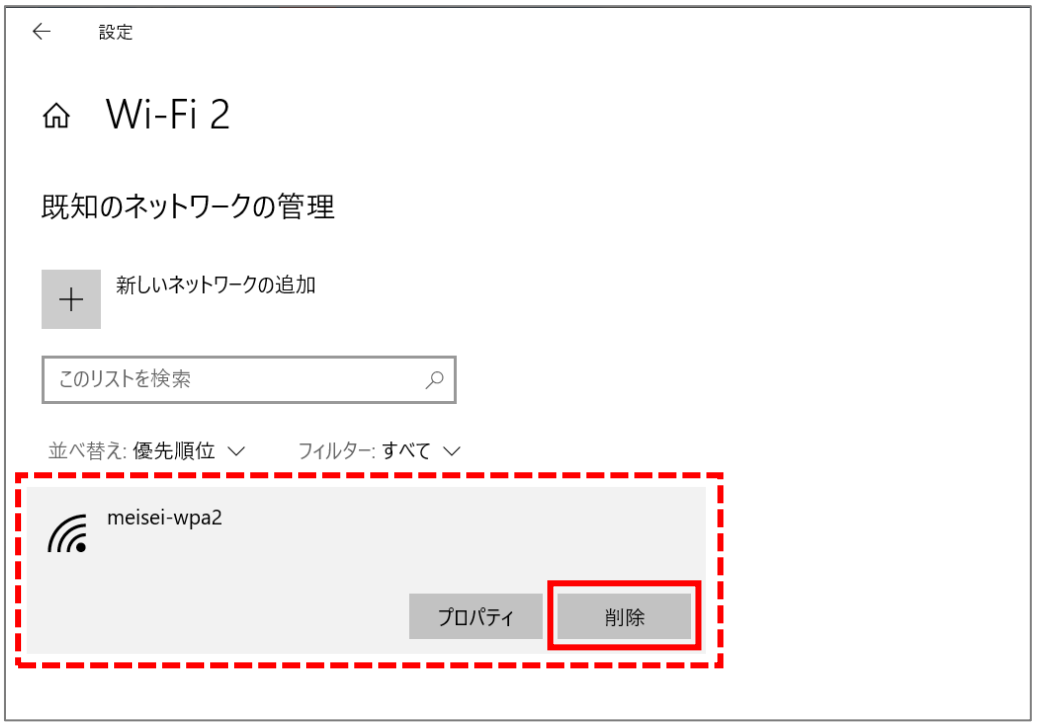